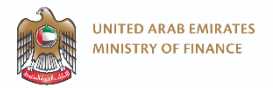

# **Economic Substance Filing Portal**

### Quick guide

### **Access the Economic Substance Filing portal**

- To access the Portal, the entity must have an existing MOF corporate account, and use its credentials.
- If the entity is not registered as a corporate user, it can create an account by clicking the following link to the MOF registration page:

https://eservices.mof.gov.ae/Shared/Account/CreateUser

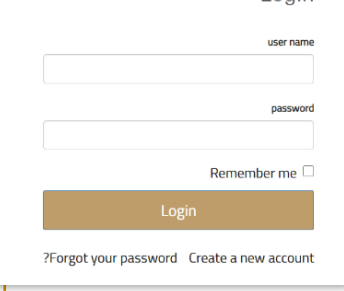

Login

### **First time log on**

- Filing Portal, you will be prompted to the main page: Submittals page.
- From there, you are invited to start a new notification by clicking on Send Notification.

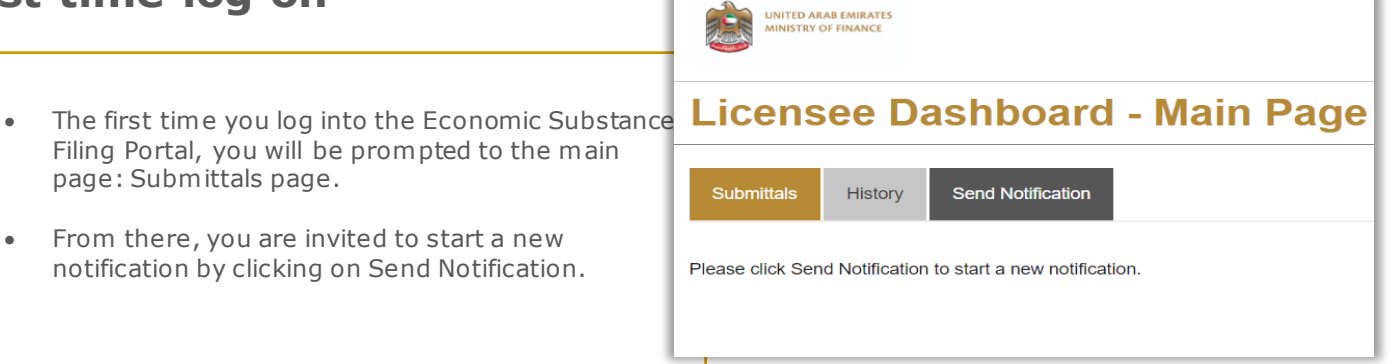

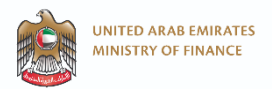

 $\overline{\phantom{a}}$ 

### **The Licensee Dashboard – Main Page**

The Licensee Dashboard is the main page that you will see every time you log onto the portal. This dashboard provides an overview of the forms that have been submitted and their status. The dashboard also allows the Licensee to create a new submission or request amendment of a Notification or Economic Substance Report previously submitted.

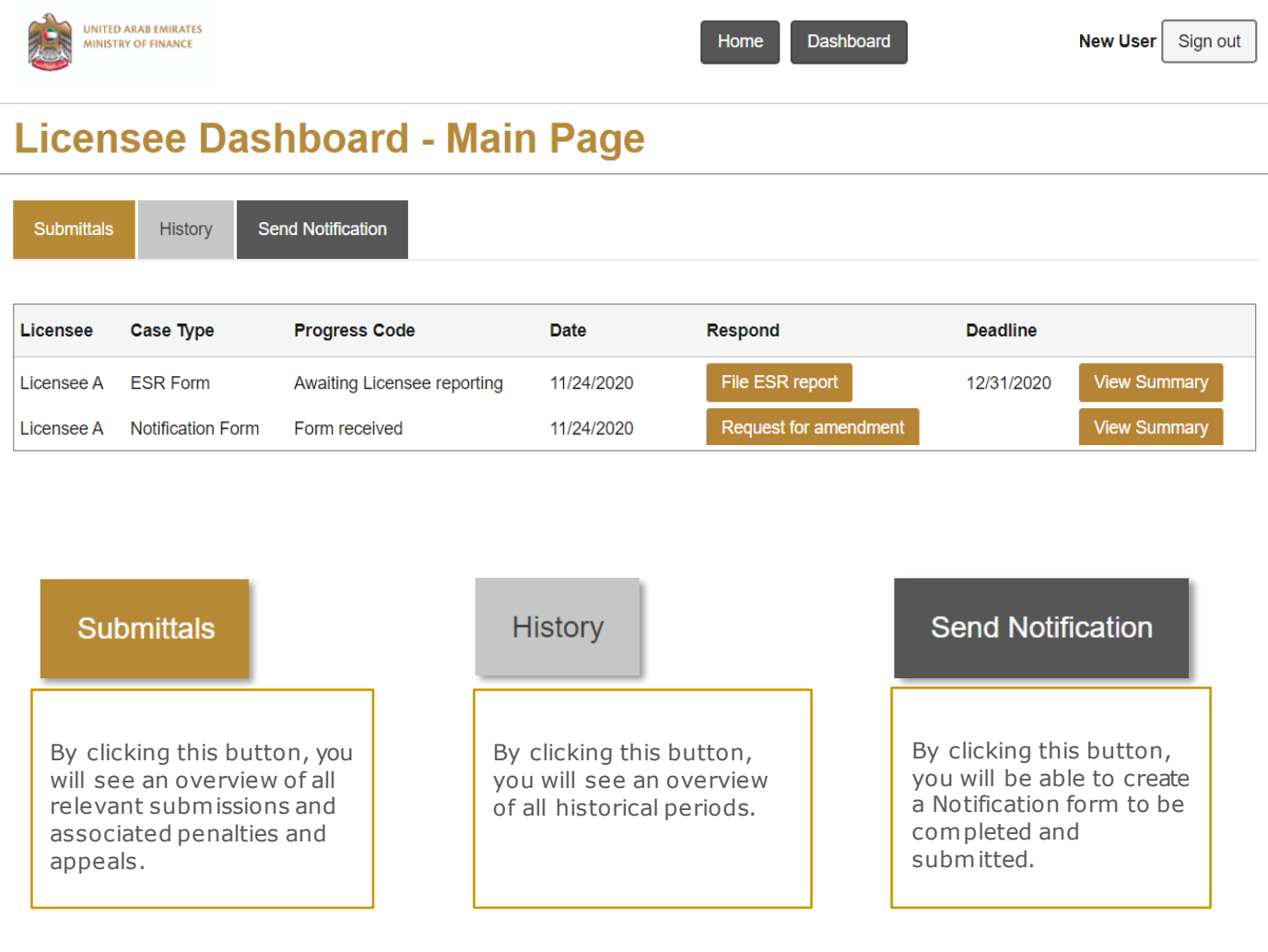

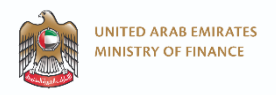

### **The Licensee Dashboard – Main Page**

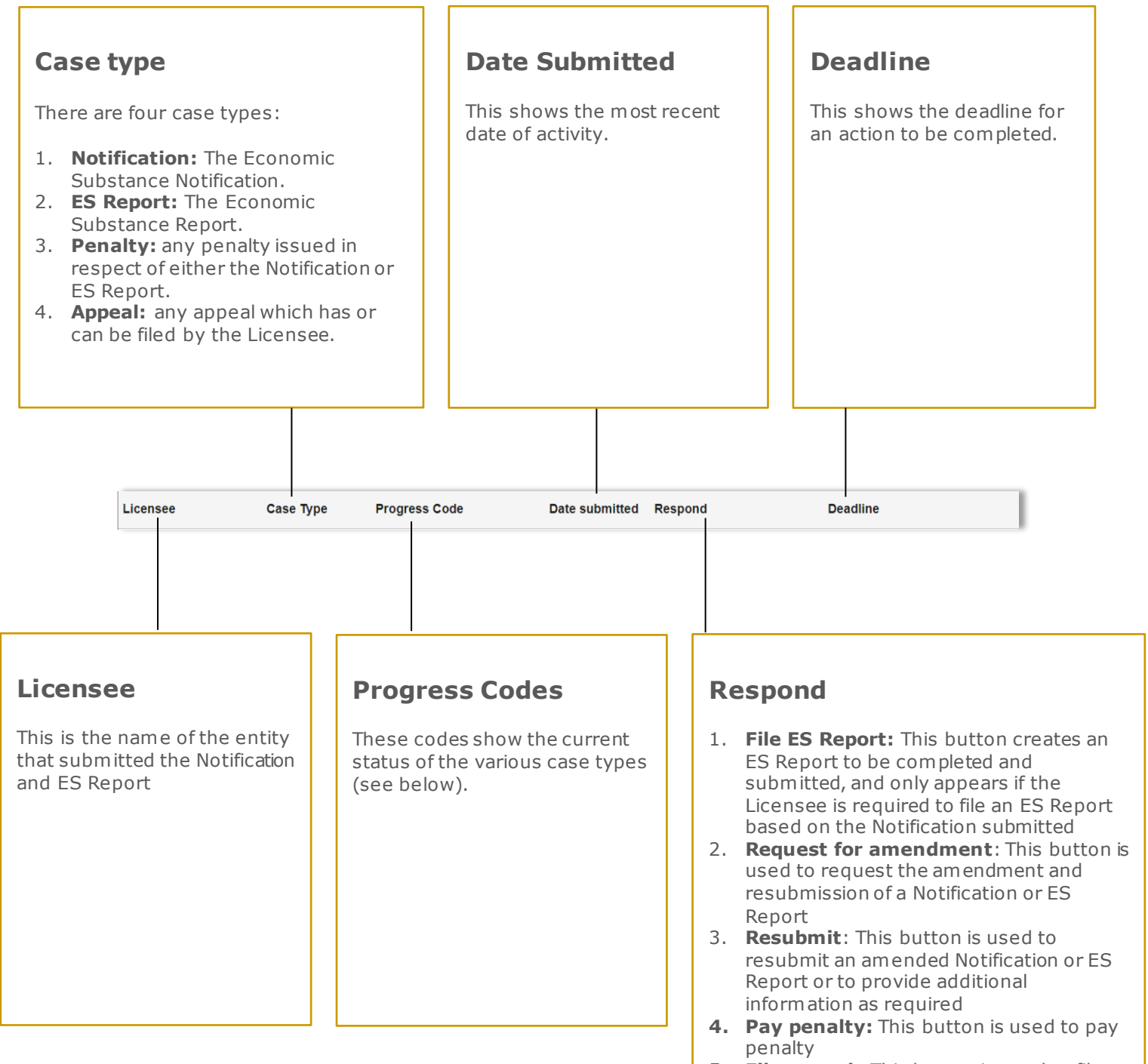

5. **File appeal**: This button is used to file an appeal

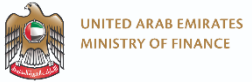

# **Progress codes**

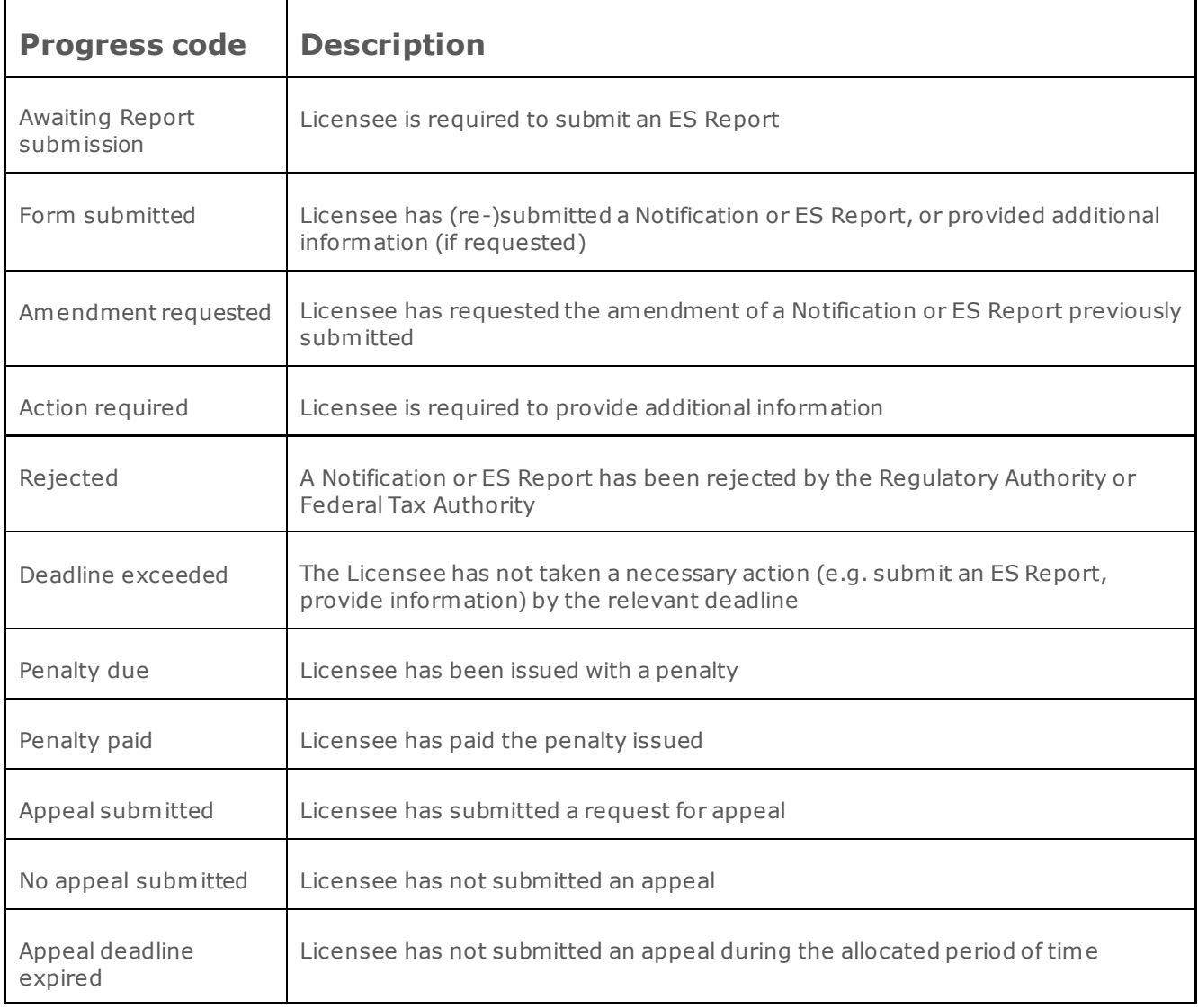

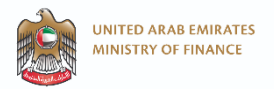

### **Access your case summary**

By clicking "View Summary" you will have access to the history of the relevant case types, including:

- Submissions and resubmissions
- Related correspondence (including additional information provided)

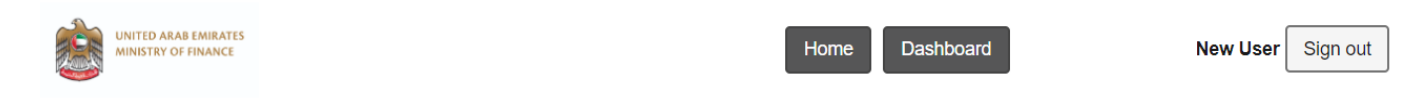

### **Licensee Dashboard - Main Page**

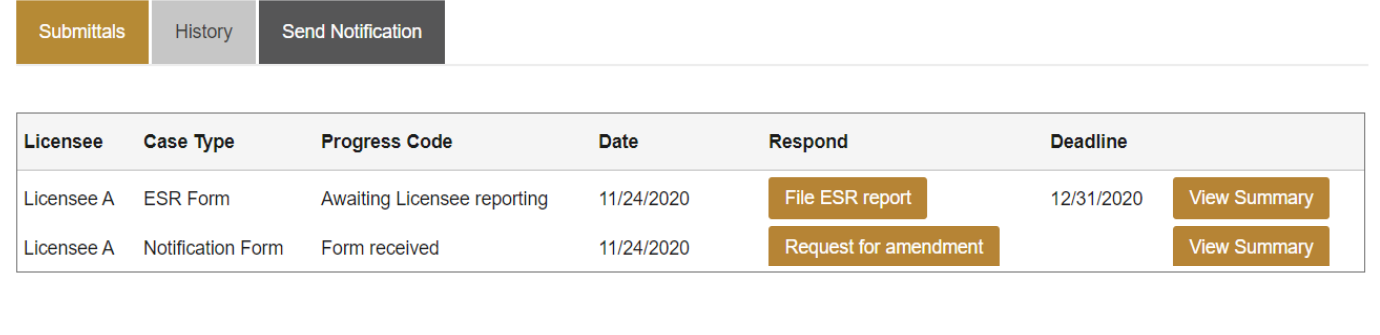

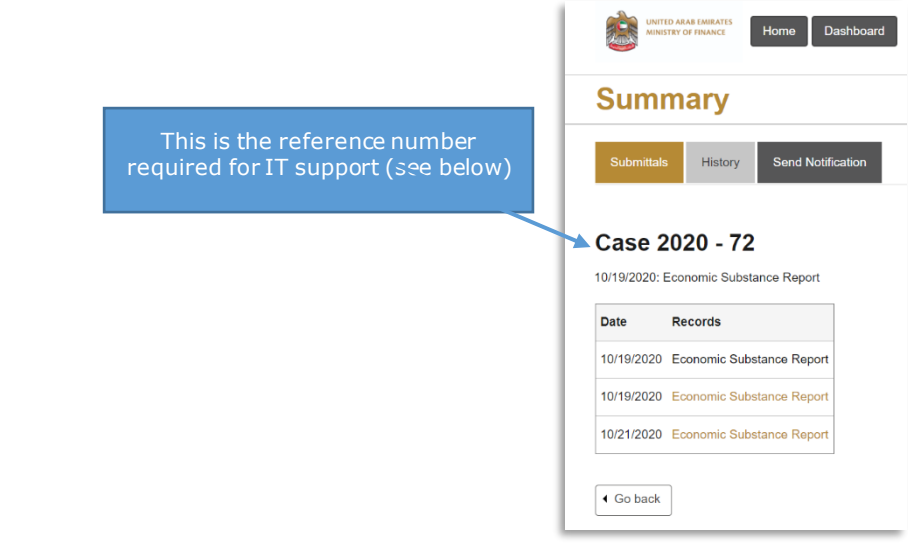

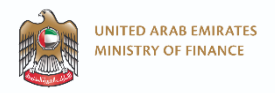

## **Find FAQ and support section**

FAQ and support section are in footer.

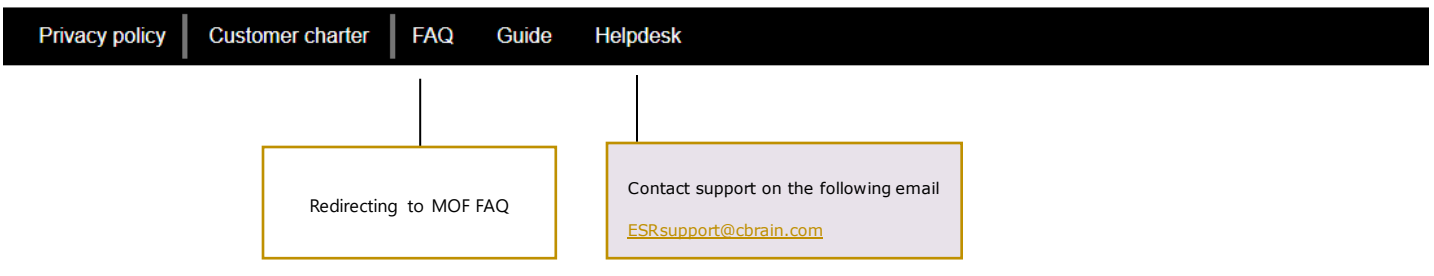